## Emergency Preparedness App Start Using It in Five Easy Steps!

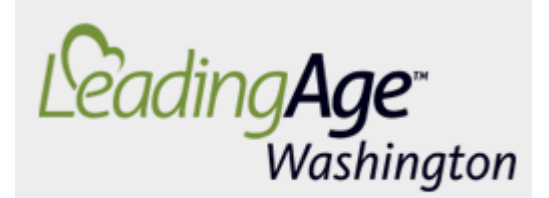

**Emergency Preparedness App** 

- 1. **Open it.** On any device smart phone, tablet, laptop, or desk top computer navigate to the app's homepage at [www.lawaeprep.org](http://www.lawaeprep.org/)
- 2. **Save it.** Add our Emergency Preparedness App to your device's home screen next to your other favorite apps.
	- For Apple iOS Tap the *Share* icon, choose *Add to Home Screen*, then tap *Add*.
	- For Android Tap the *Menu* icon in the upper right of the browser, choose *Save to bookmarks*. Under *Add to* choose *Home screen,* then tap *OK*.
	- For Windows Phone Tap the *Menu* button then choose *pin* to start.

## 3. **Use it**

- to open, view, and download Washington-specific, all-member resources.
- log into your facility specific section to view the companion checklist and video that will help your facility in emergency readiness planning and compliance.
- 4. **Create your facility page** for PDFs, contact information, and key links. Just…
	- Contact LeadingAge Washington for your sign in username and password.
	- Click *Add Resource* to load your first facility-specific resource, such as a PDF, contact information, or link.
	- Click on any individual resource to update, edit, or delete it.
- 5. **Download it.** Regularly save the all-member and facility-specific resources to your device's memory for off-line use if you are ever without an internet connection. Just…
	- Tap *Menu* then, at the bottom, tap on *Download*.
	- Review the size of the data to be saved then tap *Download.*
	- The download will begin automatically and show a blue progress bar to denote completion.
	- Tap the *App Icon* you created on your home screen or open your web browser and navigate to [www.lawaeprep.org](http://www.lawaeprep.org/) to use the directory offline.

*Content © 2017 [LeadingAge Washington](https://leadingagewa.org/) | Web App by [IlluminAge](http://www.illuminage.com/)*